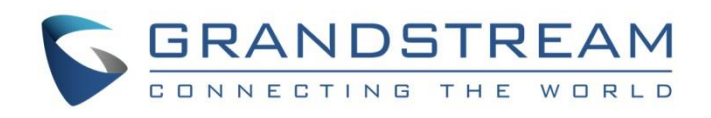

# Grandstream Networks, Inc.

# GXV3275 IP Multimedia Phone for Android™

# **LDAP Phonebook User Guide**

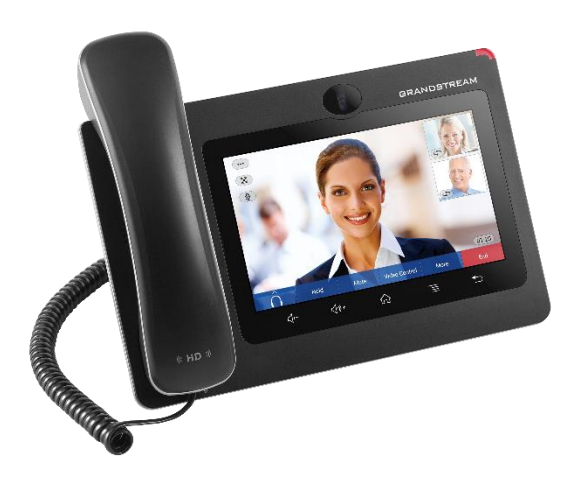

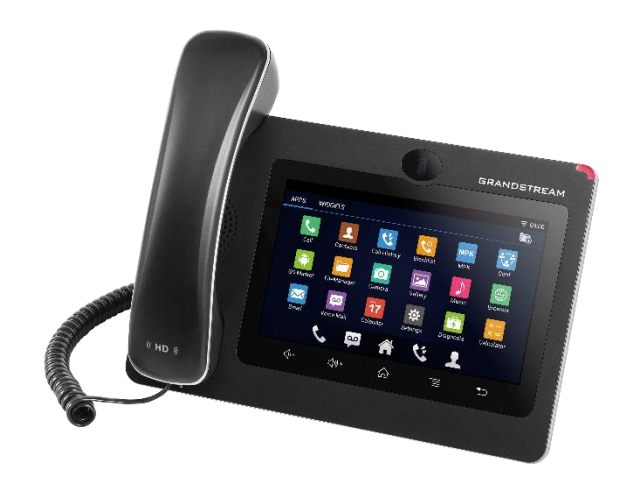

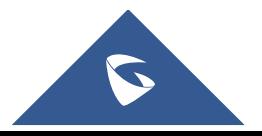

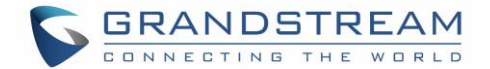

## **COPYRIGHT**

©2017 Grandstream Networks, Inc. [http://www.grandstream.com](http://www.grandstream.com/)

All rights reserved. Information in this document is subject to change without notice. Reproduction or transmittal of the entire or any part, in any form or by any means, electronic or print, for any purpose without the express written permission of Grandstream Networks, Inc. is not permitted.

The latest electronic version of this guide is available for download here:

#### <http://www.grandstream.com/support>

Grandstream is a registered trademark and Grandstream logo is trademark of Grandstream Networks, Inc. in the United States, Europe and other countries.

## **CAUTION**

Changes or modifications to this product not expressly approved by Grandstream, or operation of this product in any way other than as detailed by this guide, could void your manufacturer warranty.

## **WARNING**

Please do not use a different power adaptor with devices as it may cause damage to the products and void the manufacturer warranty.

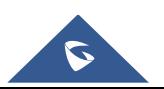

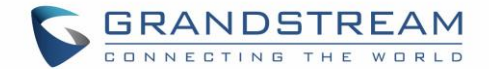

## **GNU GPL INFORMATION**

GXV3275 firmware contains third-party software licensed under the GNU General Public License (GPL). Grandstream uses software under the specific terms of the GPL. Please see the GNU General Public License (GPL) for the exact terms and conditions of the license.

Grandstream GNU GPL related source code can be downloaded from Grandstream web site from: [http://www.grandstream.com/sites/default/files/Resources/gxv32xx\\_gpl.zip](http://www.grandstream.com/sites/default/files/Resources/gxv32xx_gpl.zip)

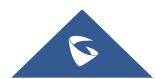

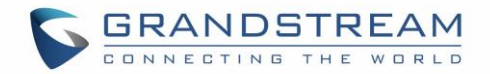

# **Table of Content**

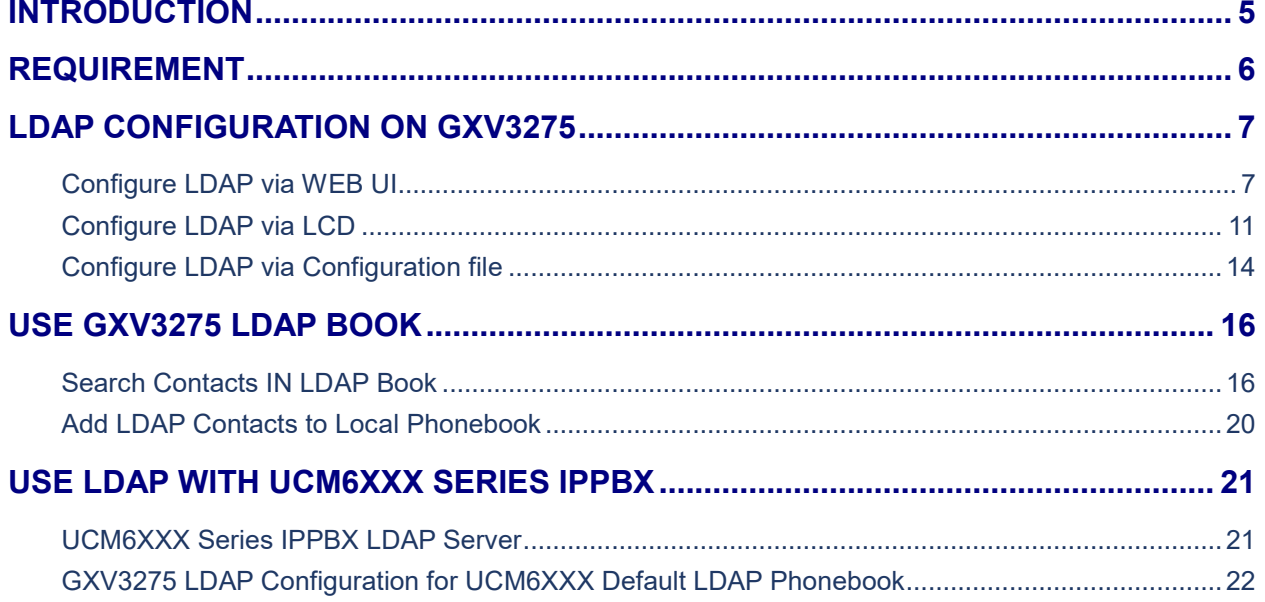

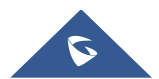

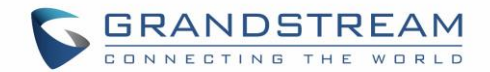

# **Table of Tables**

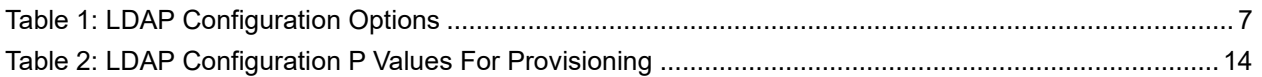

# **Table of Figures**

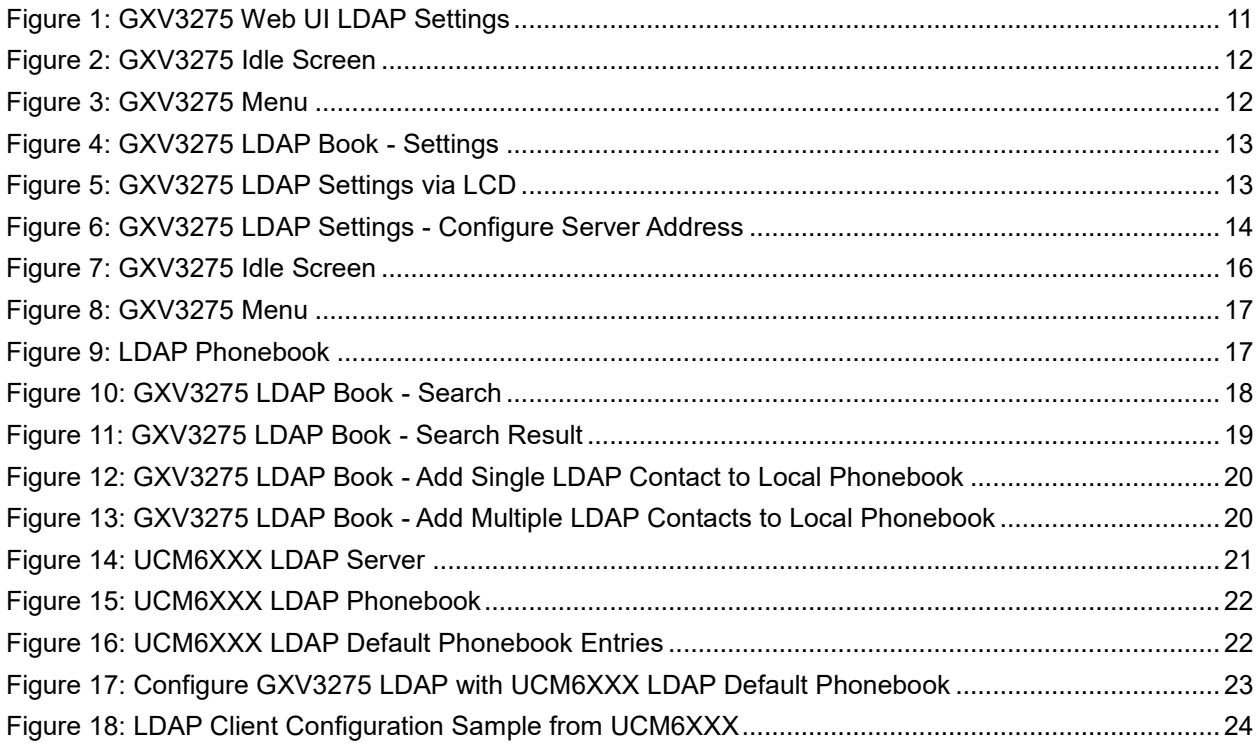

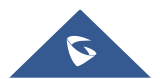

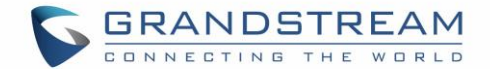

# <span id="page-5-0"></span>**INTRODUCTION**

LDAP (Lightweight Directory Access Protocol) is an industry standard application for accessing and maintaining a distributed directory information via the Internet Protocol network. LDAP is specified in a series of RFCs (Request for Comments) from IETF (Internet Engineering Task Force).

LDAP is a client-server protocol and the GXV3275 can be used as LDAP client to access the directory and search contacts remotely from the LDAP server. This User Guide describes how to use the LDAP directory on the GXV3275 and a sample configuration is provided with the built-in LDAP server on the Grandstream UCM6XXX series IPPBX. The audience are administrators or who maintains the GXV3275 configurations. It is expected that the audience are familiar with basic knowledge of LDAP and tasks involved with configuring LDAP client.

To learn more about GXV3275's basic functions and advanced features, please visit link <http://www.grandstream.com/support> to download the latest "GXV3275 User Guide" and "GXV3275 Administration Guide".

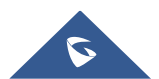

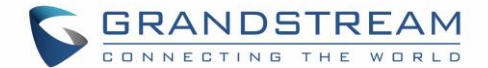

# <span id="page-6-0"></span>**REQUIREMENT**

The following equipment and services are required in order to use the GXV3275 LDAP directory:

• A properly installed and configured LDAP server

The LDAP configuration on the GXV3275 relies on the LDAP server setup in order to retrieve the stored contacts information. Therefore, before starting using the LDAP directory on the GXV3275, please make sure the LDAP server is properly installed and configured.

LDAP is an open and vendor-neutral standard. There are different LDAP servers that users can choose to install to host the cooperate directory. For example, OpenLDAP is commonly used on Linux operating system and it can be downloaded here: [http://www.openldap.org/software/download/.](http://www.openldap.org/software/download/) OpenLDAP software for Windows operating system can also be found online with easy setup wizard. Besides OpenLDAP, the GXV3275 LDAP client works with Microsoft Active Directory server as well. The system administrators could choose the LDAP server to install based on the business needs and preference.

• GXV3275 with firmware version 1.0.1.20 or higher

Please visit<http://www.grandstream.com/support/firmware> to download the latest GXV3275 firmware and release note.

• Functional network environment where the GXV3275 and the LDAP server are connected.

The LDAP server can be located on the Internet or corporate intranet and the LDAP protocol runs over TCP/IP. Therefore, please keep the network access working between the GXV3275 and the LDAP server for the GXV3275 to retrieve information from the server.

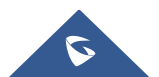

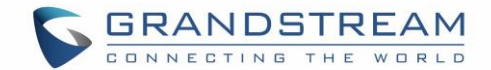

# <span id="page-7-0"></span>**LDAP CONFIGURATION ON GXV3275**

In the LDAP server, the information is stored as "entry" which is a collection of attributes under a globallyunique DN. The LDAP client needs to be properly configured to access the LDAP server, perform search within the DN and retrieve the result. On the GXV3275, LDAP configurations can be done via web UI, LCD or configuration file provisioning. This section describes how to configure LDAP settings on the GXV3275 via these three methods.

## <span id="page-7-1"></span>**Configure LDAP via WEB UI**

- 1. Log in the GXV3275 web UI from your computer's web browser as administrator or end user.
- 2. Navigate to **MaintenanceLDAP Book** page.
- 3. Fill out the LDAP server address, attributes and filter information. See [*[Table 1: LDAP Configuration](#page-7-2)  [Options](#page-7-2)*] below for detailed information of each option.
- 4. Once the configuration is done, click on "Save" on the bottom of the page.

<span id="page-7-2"></span>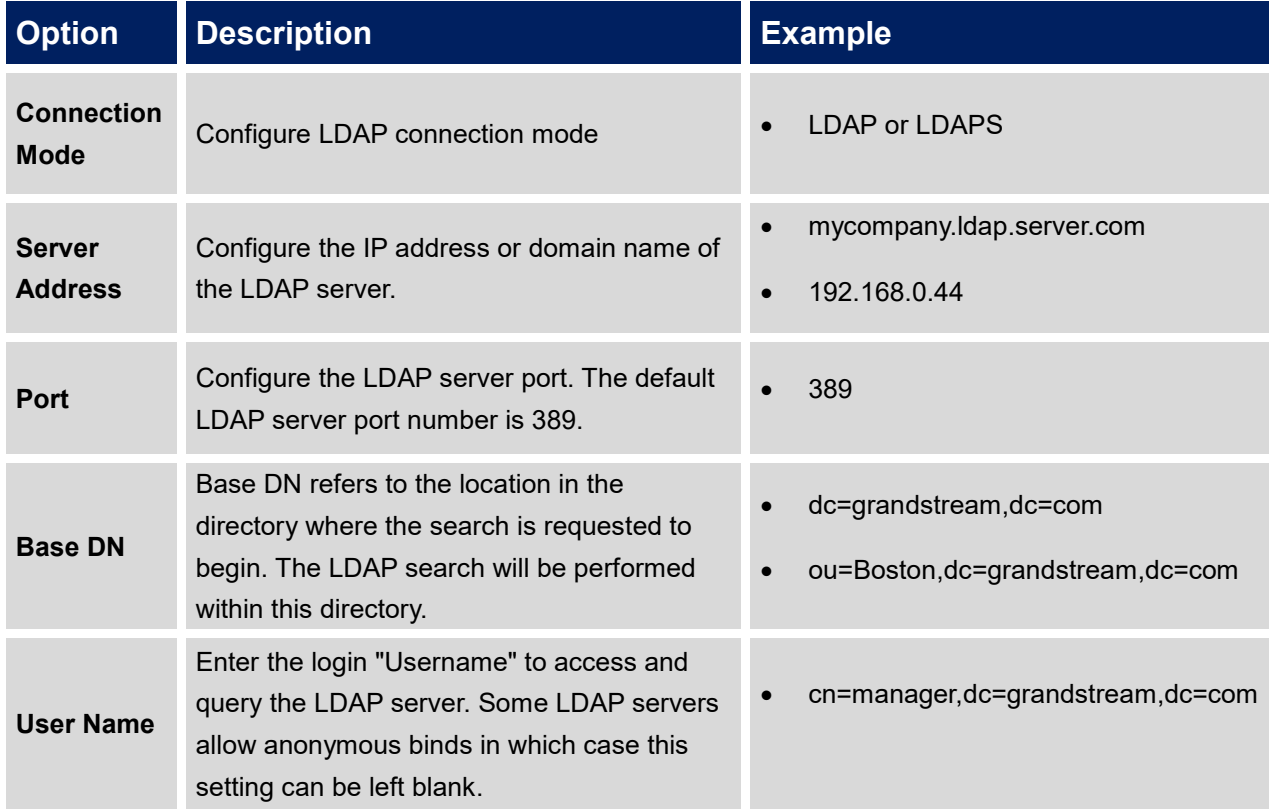

#### **Table 1: LDAP Configuration Options**

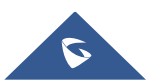

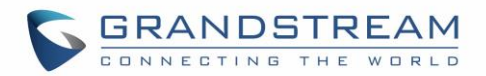

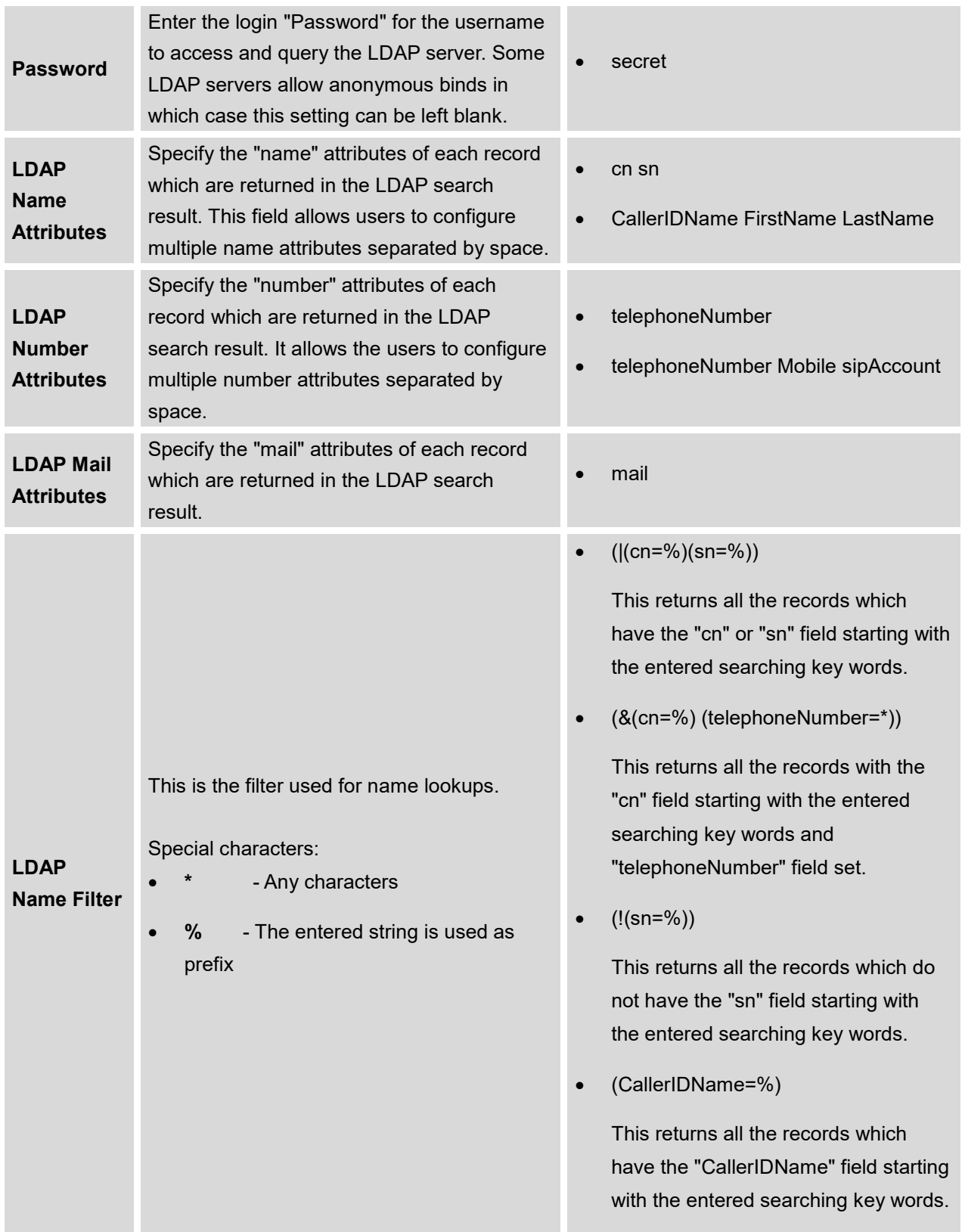

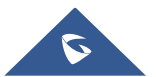

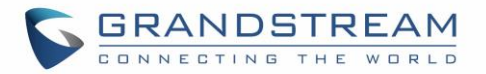

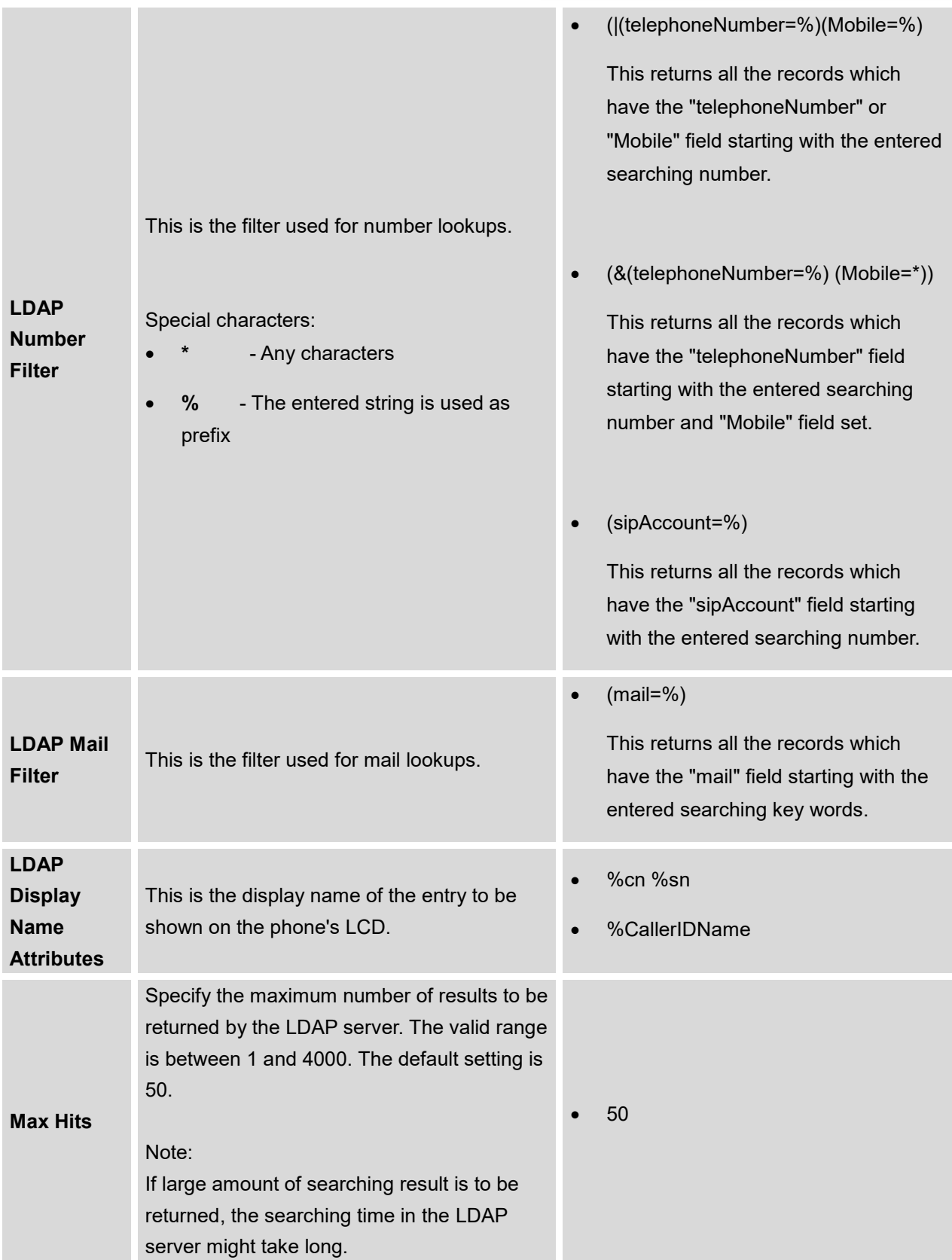

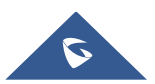

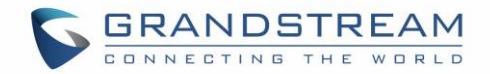

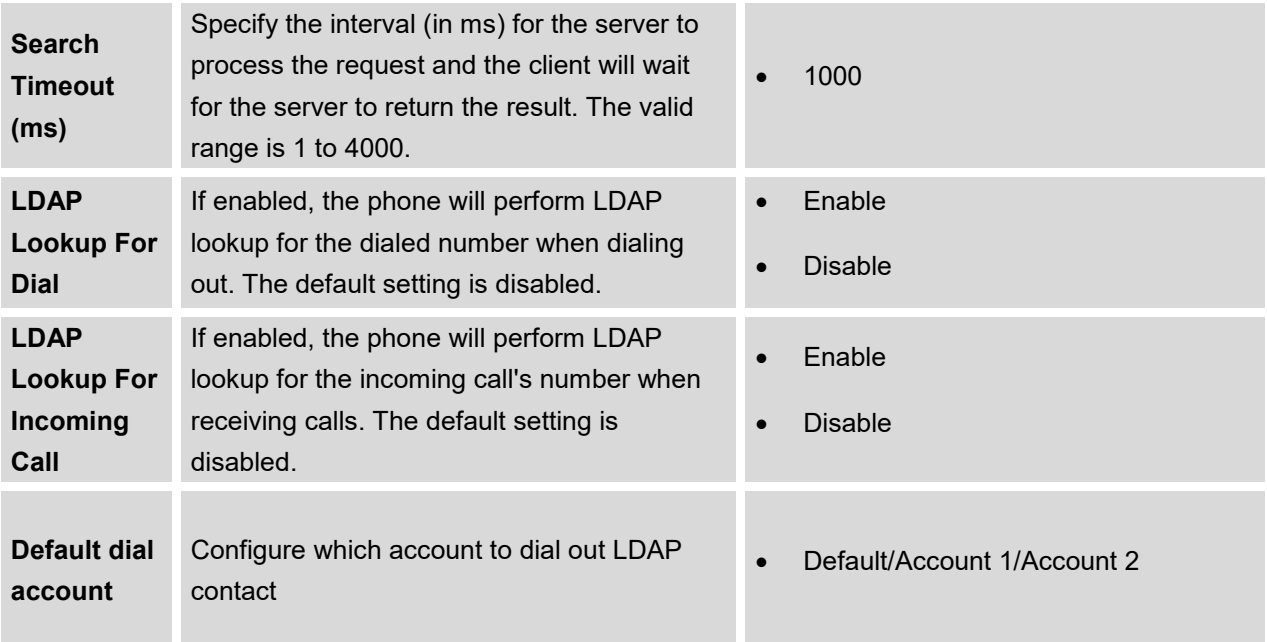

[*[Figure 1: GXV3275 Web UI LDAP Settings](#page-11-1)*] shows the GXV3275 web UI LDAP settings web page, with all the options set to default value.

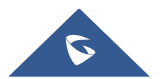

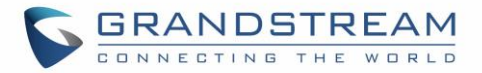

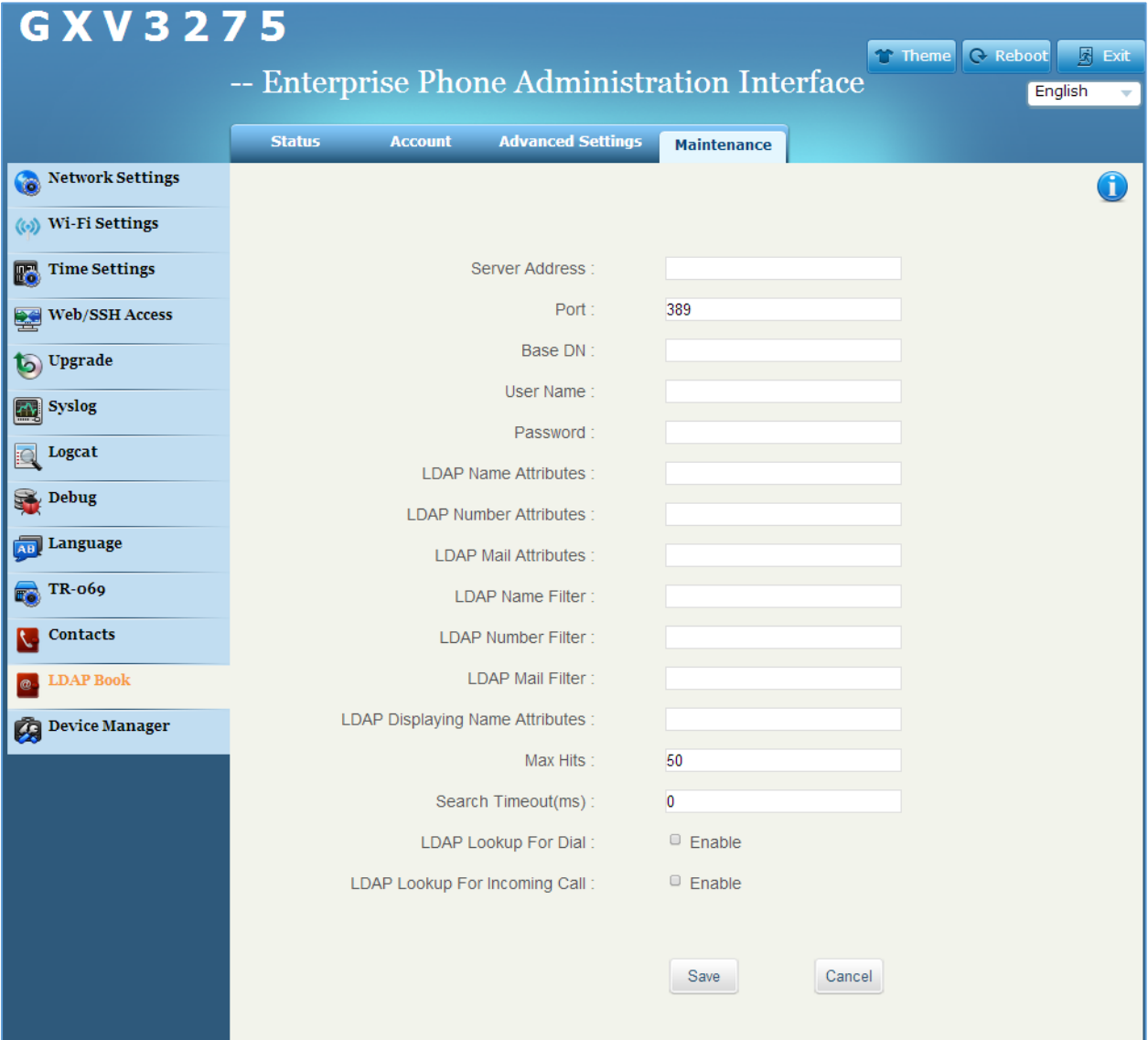

**Figure 1: GXV3275 Web UI LDAP Settings**

## <span id="page-11-1"></span><span id="page-11-0"></span>**Configure LDAP via LCD**

1. On the GXV3275 idle screen, tap on onscreen menu icon  $\Box$  to access the application list.

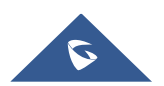

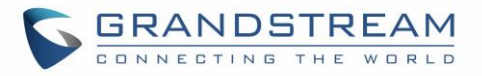

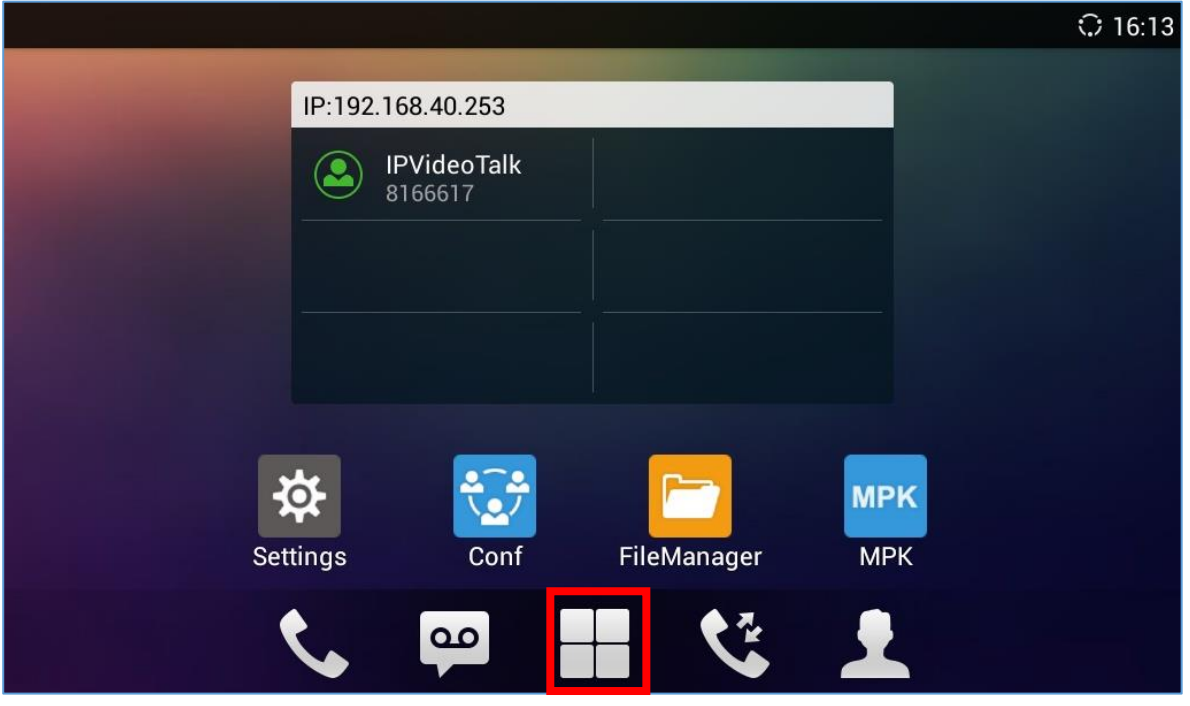

**Figure 2: GXV3275 Idle Screen**

<span id="page-12-0"></span>2. In the menu, tap on "LDAP Book" icon  $\Box$  to access contacts application.

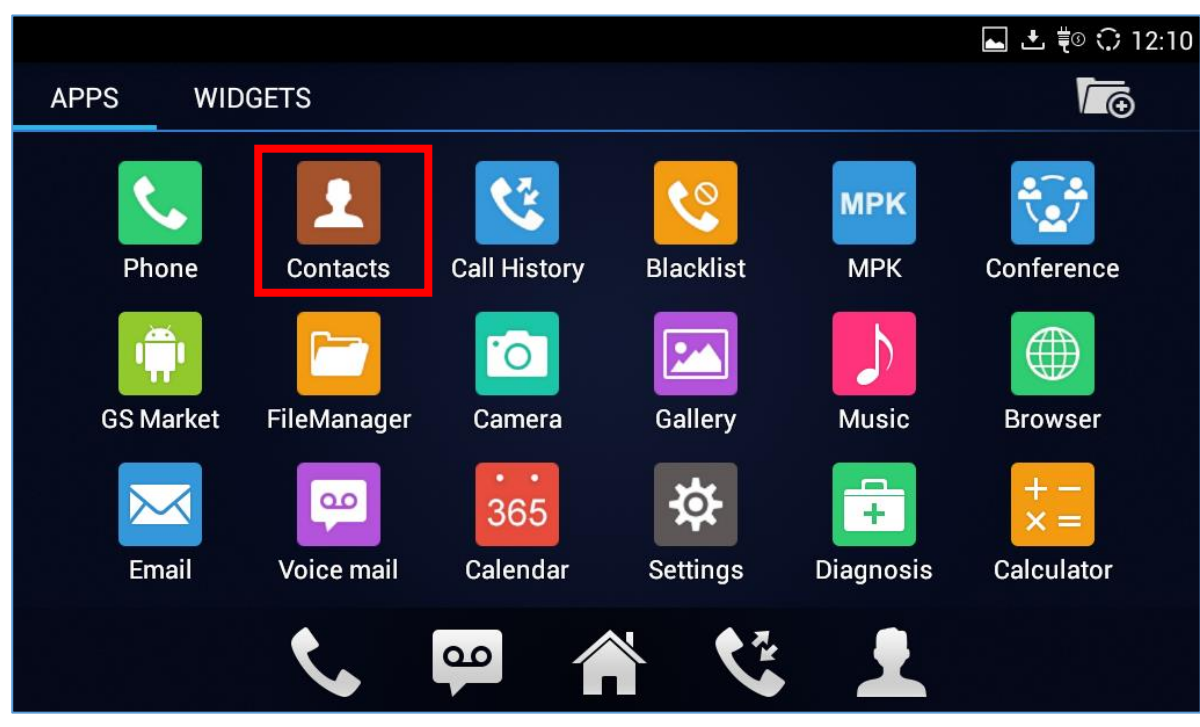

**Figure 3: GXV3275 Menu**

<span id="page-12-1"></span>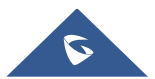

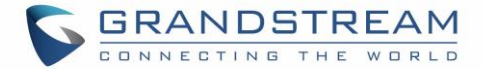

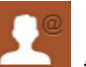

- 3. Click on the icon **the state of access the LDAP** phonebook application.
- 4. In the LDAP Book application, tap on the setting icon **the settion on the upper right of the screen.** LDAP configuration options will display.

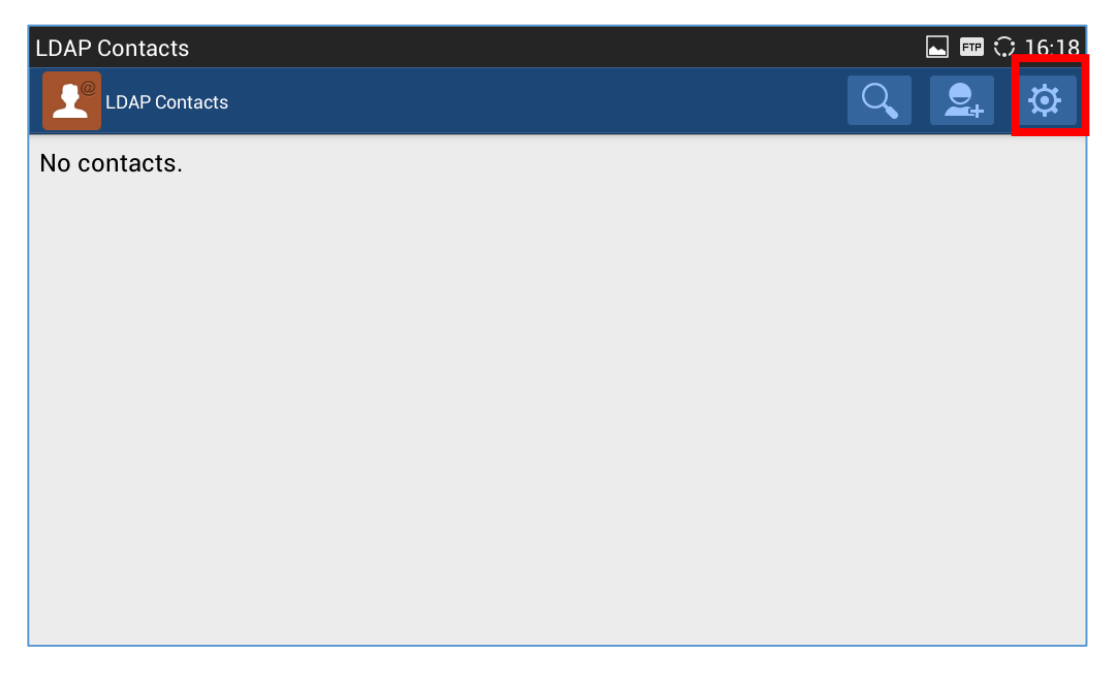

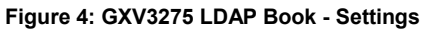

<span id="page-13-0"></span>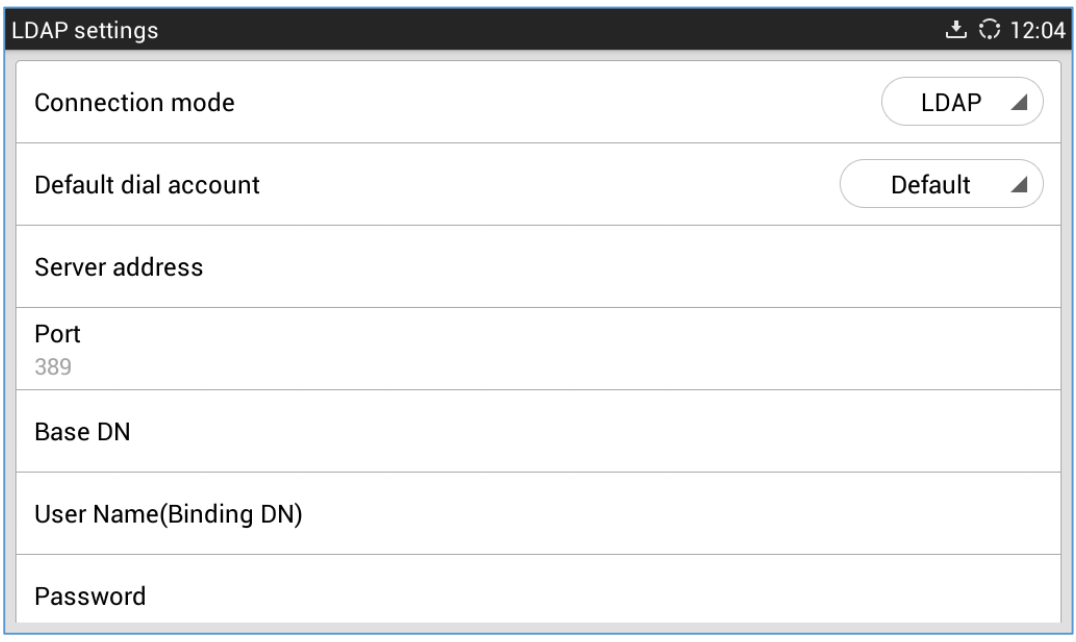

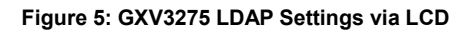

<span id="page-13-1"></span>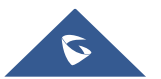

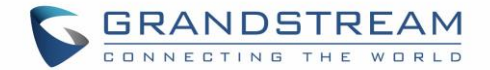

5. Select the option and tap on the input field to configure the LDAP settings using the onscreen keyboard (e.g., input server address 192.168.40.44 in the figure below). Please refer to [*[Table 1:](#page-7-2)  [LDAP Configuration Options](#page-7-2)*] for detailed description an example for each option.

|                               | LDAP Settings |                        |                |               |                         |        |         |                 |                |    |   |                |                     |                | $\boxed{2}$ $\boxed{2}$ (3 16:20 |
|-------------------------------|---------------|------------------------|----------------|---------------|-------------------------|--------|---------|-----------------|----------------|----|---|----------------|---------------------|----------------|----------------------------------|
| <b>Server Address</b>         |               |                        |                |               | Please input:           |        |         |                 |                |    |   |                |                     |                |                                  |
| Port<br>389<br><b>Base DN</b> |               |                        |                | 192.168.40.44 |                         |        |         |                 |                |    |   |                |                     |                |                                  |
|                               |               |                        |                | Cancel        |                         |        |         |                 | OK             |    |   |                |                     |                |                                  |
|                               |               |                        |                |               |                         |        |         |                 |                |    |   |                |                     |                |                                  |
|                               | 1             | $\overline{2}$         | 3              |               | $\overline{\mathbf{4}}$ | 5      |         | $6\phantom{1}6$ | $\overline{7}$ |    | 8 | $\overline{9}$ |                     | $\bf{0}$       | $\overline{\mathbf{x}}$          |
|                               | $\#$          | $\boldsymbol{\dot{S}}$ |                | $\%$          | &                       |        | $\star$ |                 |                | ÷. |   |                |                     |                |                                  |
|                               | $\sim$ \{     | $\prec$                | $\overline{ }$ |               | Ξ                       | п<br>ы |         | ÷               | $\mathbf{r}$   |    | п |                | Ū                   | $\overline{?}$ | $\sim$ \{                        |
|                               | <b>ABC</b>    | 1                      | @              |               |                         |        |         |                 |                |    |   |                | $\boldsymbol{\eta}$ |                |                                  |

**Figure 6: GXV3275 LDAP Settings - Configure Server Address**

## <span id="page-14-2"></span><span id="page-14-0"></span>**Configure LDAP via Configuration file**

The following table shows the P parameters for the LDAP configuration options. Assign the proper value for each P parameters in the configure template and provisioning the phone. After successful provisioning, the phone will boot up with LDAP configuration set up and LDAP will be ready to use.

<span id="page-14-1"></span>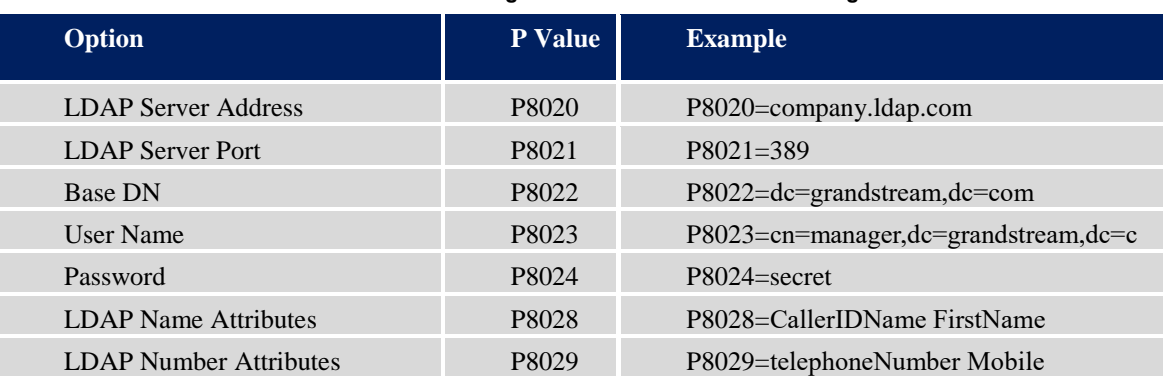

#### **Table 2: LDAP Configuration P Values For Provisioning**

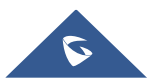

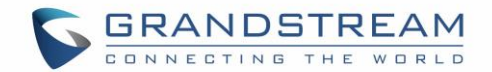

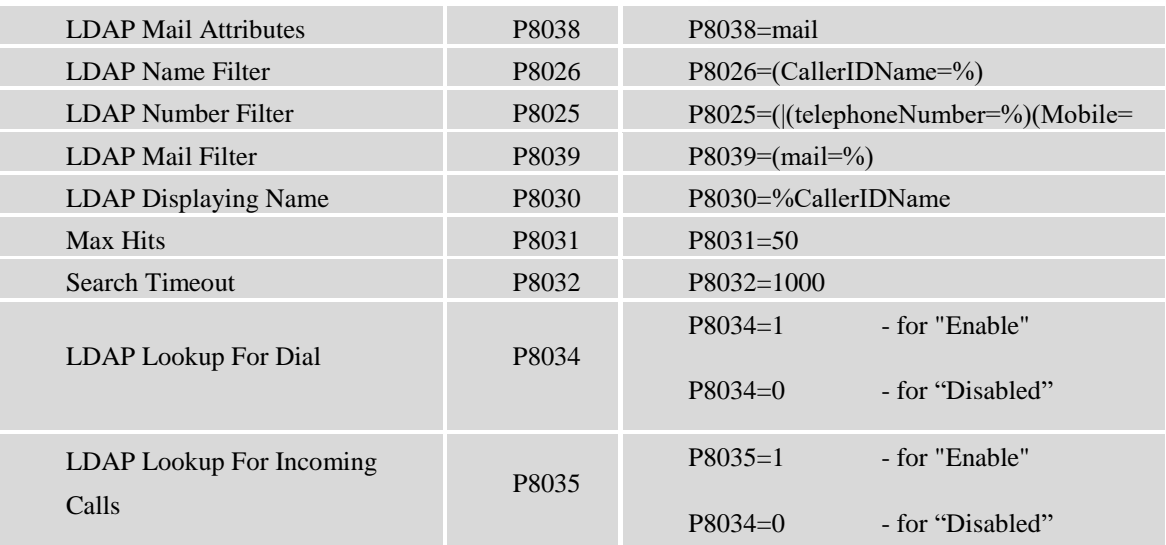

For more details about the GXV3275 configuration template and provisioning, please refer to the configuration tool, templates and documentation in the following link: <http://www.grandstream.com/support/tools>

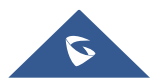

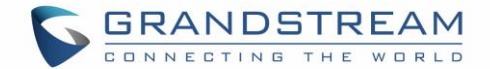

# <span id="page-16-0"></span>**USE GXV3275 LDAP BOOK**

### <span id="page-16-1"></span>**Search Contacts IN LDAP Book**

Once the LDAP configuration is done, users can start using the LDAP Book application on the GXV3275 to search directory information from the LDAP server.

1. On the GXV3275 idle screen, tap on onscreen menu icon  $\Box$  to access the phone's menu.

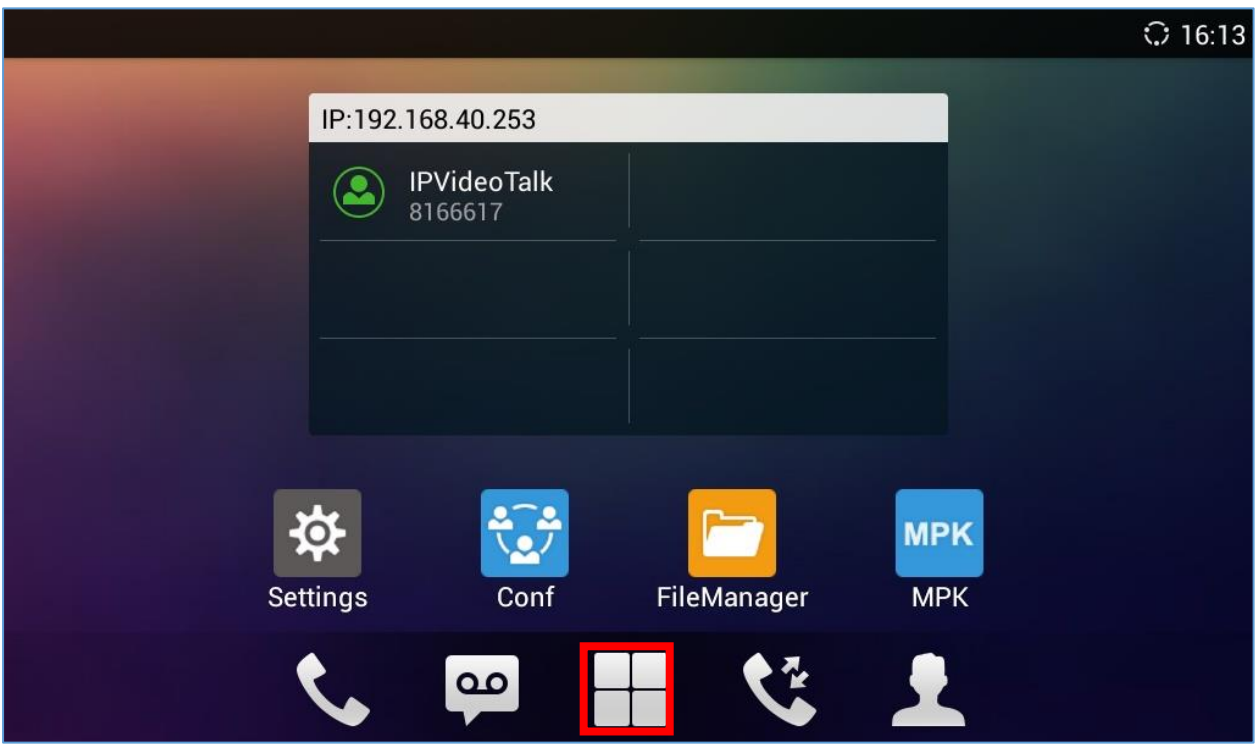

**Figure 7: GXV3275 Idle Screen**

<span id="page-16-2"></span>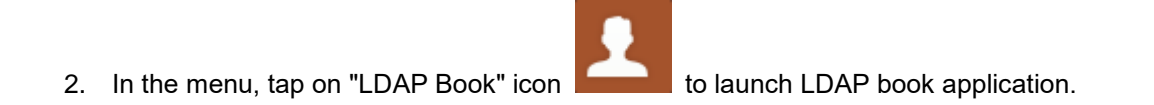

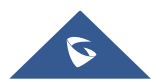

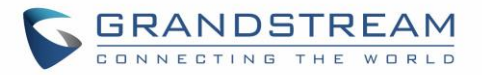

|                  |                  |                          |                      |                                    | ■ ± @ ○ 12:10                          |
|------------------|------------------|--------------------------|----------------------|------------------------------------|----------------------------------------|
| <b>APPS</b>      | <b>WIDGETS</b>   |                          |                      |                                    | <u>/ 6</u>                             |
| Phone            | X<br>Contacts    | ł<br><b>Call History</b> | <b>Blacklist</b>     | <b>MPK</b><br><b>MPK</b>           | Conference                             |
| <b>GS Market</b> | FileManager      | $\cdot$ O<br>Camera      | l9.<br>Gallery       | <b>Music</b>                       | ZT N<br>$\mathbb{D}$<br><b>Browser</b> |
| Email            | مه<br>Voice mail | 365<br>Calendar          | 资<br><b>Settings</b> | C<br>$\ddot{}$<br><b>Diagnosis</b> | $x =$<br>Calculator                    |
|                  |                  | $\Omega$                 |                      |                                    |                                        |

**Figure 8: GXV3275 Menu**

<span id="page-17-0"></span>3. Click on the icon in order to access the LDAP phonebook application.

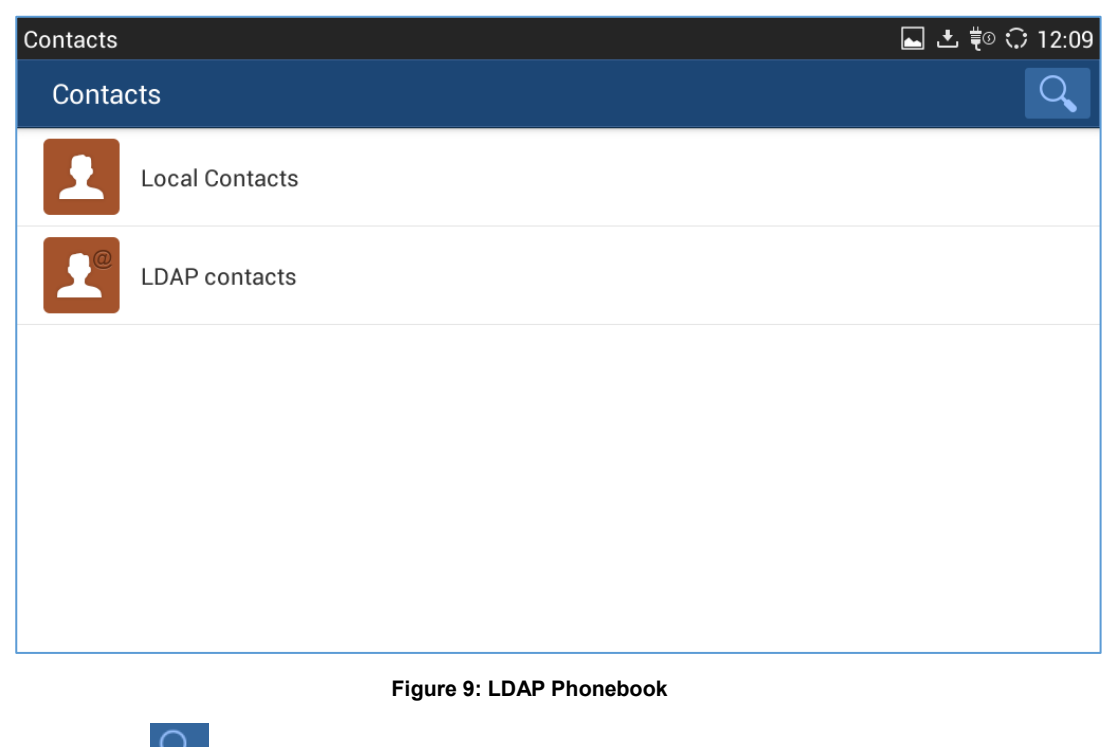

<span id="page-17-1"></span>4. Tap on icon  $\overline{Q}$  and a search bar will be displayed on the top or the LDAP book application.

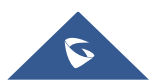

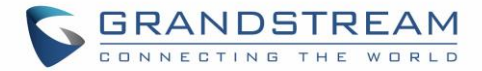

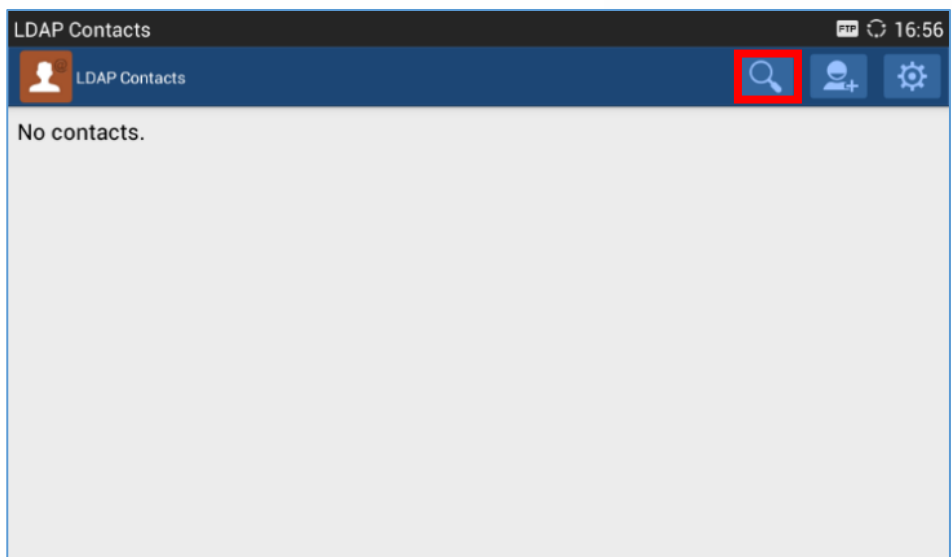

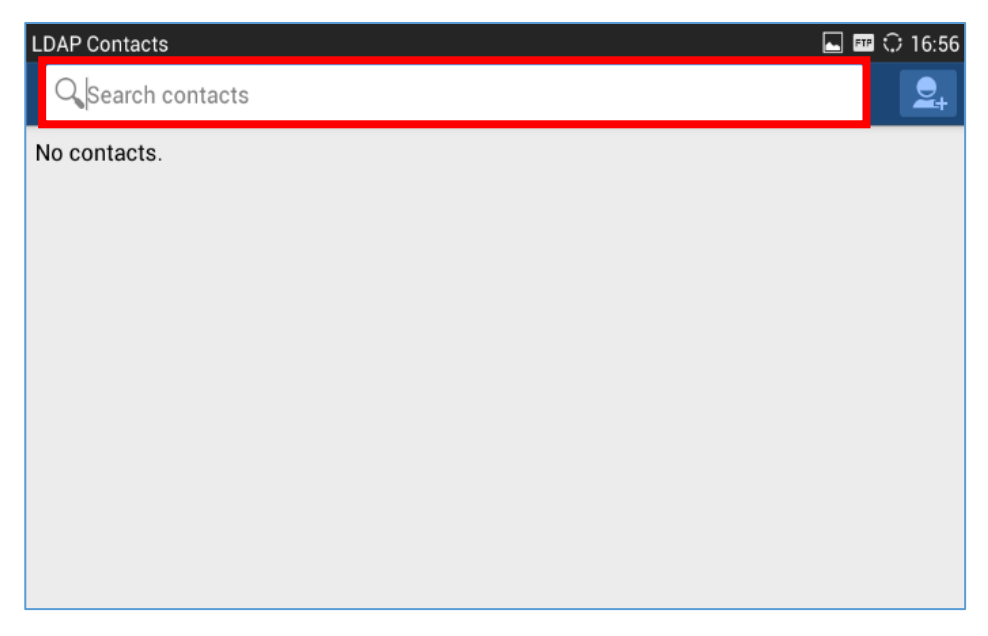

**Figure 10: GXV3275 LDAP Book - Search**

<span id="page-18-0"></span>5. Type number using the keypad, the related contacts information returned from the searching result in the LDAP server will be instantly displayed under the search bar.

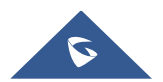

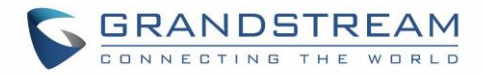

| <b>LDAP Contacts</b> | $\Box$ $\blacksquare$ $\bigcirc$ 17:05 |      |         |
|----------------------|----------------------------------------|------|---------|
| $\mathsf{b}$         |                                        |      | B<br>2, |
| $\bullet$            | 1002 Bob                               | 1002 | 国       |
| $\bullet$            | 3001 Bird                              | 3001 | 国       |
| $\bullet$            | 4001 Beyonce                           | 4001 | 困       |

**Figure 11: GXV3275 LDAP Book - Search Result**

- <span id="page-19-0"></span>6. Users can perform the following on the returned result:
	- Tap on the contact to view details
	- Tap on icon **then select which account you want to use to make the call.**

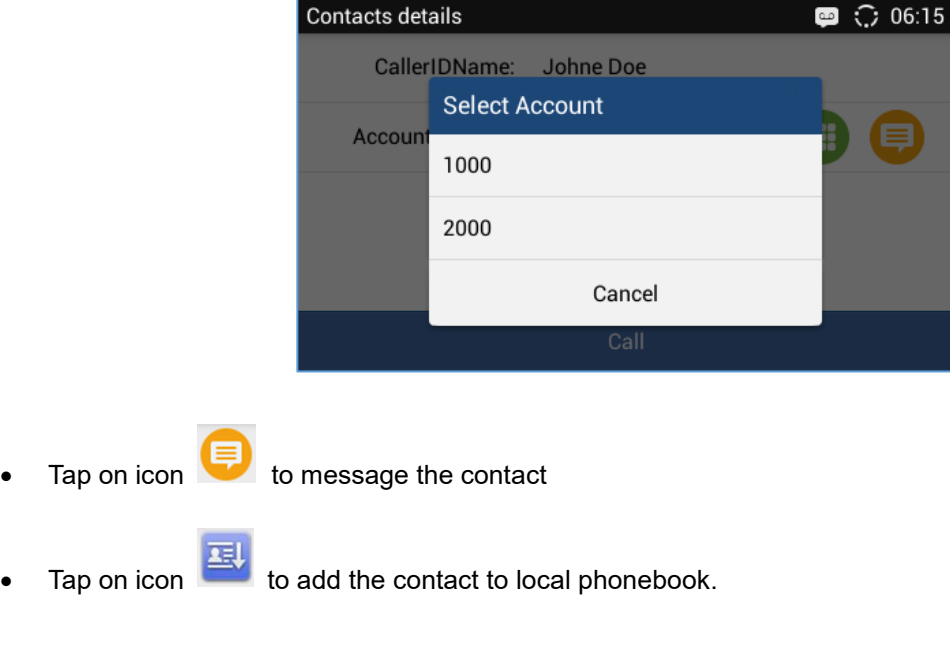

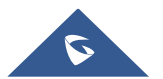

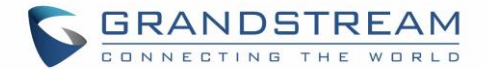

### <span id="page-20-0"></span>**Add LDAP Contacts to Local Phonebook**

After the LDAP searching result is returned to the GXV3275 as shown in *[\[Figure 11: GXV3275 LDAP Book -](#page-19-0) [Search Result\]](#page-19-0)*, users can use the following two methods to add the contacts to local phonebook. To add single contact, tap on icon  $\overline{H}$  to add it to the local phonebook.

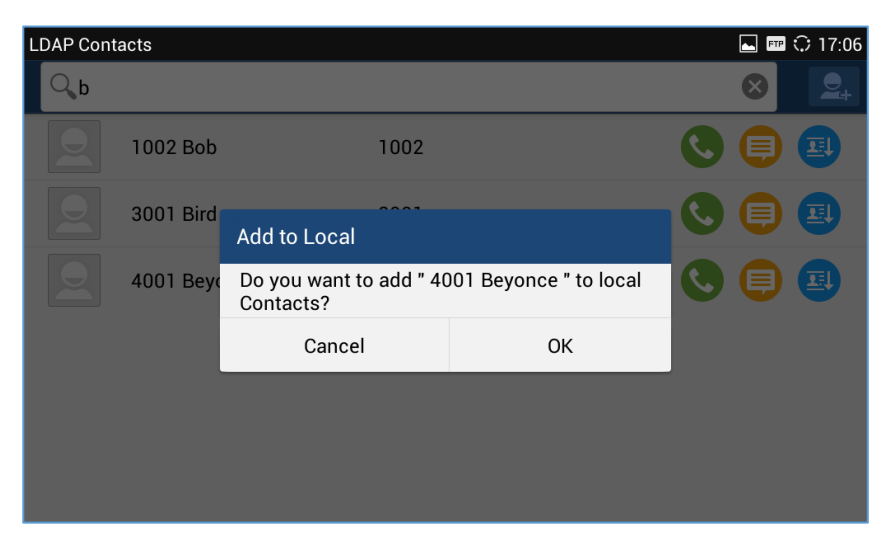

**Figure 12: GXV3275 LDAP Book - Add Single LDAP Contact to Local Phonebook**

<span id="page-20-1"></span>Or

Tap on icon  $\begin{bmatrix} 1 & 1 \\ 0 & 0 \end{bmatrix}$  on the upper right of the screen, all the searching result will be displayed with a checkbox right next to each result. Tap on the checkbox to select/unselect it. Then tap on "Add" softkey to add the selected contacts to local phonebook.

| Add to Local                          |                     |            | $\boxed{=}$ $\boxed{=}$ $\boxed{}$ 17:07 |
|---------------------------------------|---------------------|------------|------------------------------------------|
| 1002 Bob                              | 1002                |            |                                          |
| 3001 Bird<br>$\overline{\phantom{a}}$ | 3001                |            |                                          |
| 4001 Beyonce                          | 4001                |            |                                          |
|                                       |                     |            |                                          |
|                                       |                     |            |                                          |
|                                       |                     |            |                                          |
| Select all                            | <b>Unselect all</b> | Invert all | Add(1)                                   |

<span id="page-20-2"></span>**Figure 13: GXV3275 LDAP Book - Add Multiple LDAP Contacts to Local Phonebook**

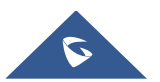

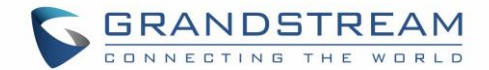

# <span id="page-21-0"></span>**USE LDAP WITH UCM6XXX SERIES IPPBX**

### <span id="page-21-1"></span>**UCM6XXX Series IPPBX LDAP Server**

The UCM6XXX series IPPBX has a built-in LDAP server for users to manage cooperate phonebook.

- 1. Log in the UCM6XXX series IPPBX web UI.
- 2. Go to **System SettingsLDAP Server**. The LDAP server has the following settings pre-configured already.

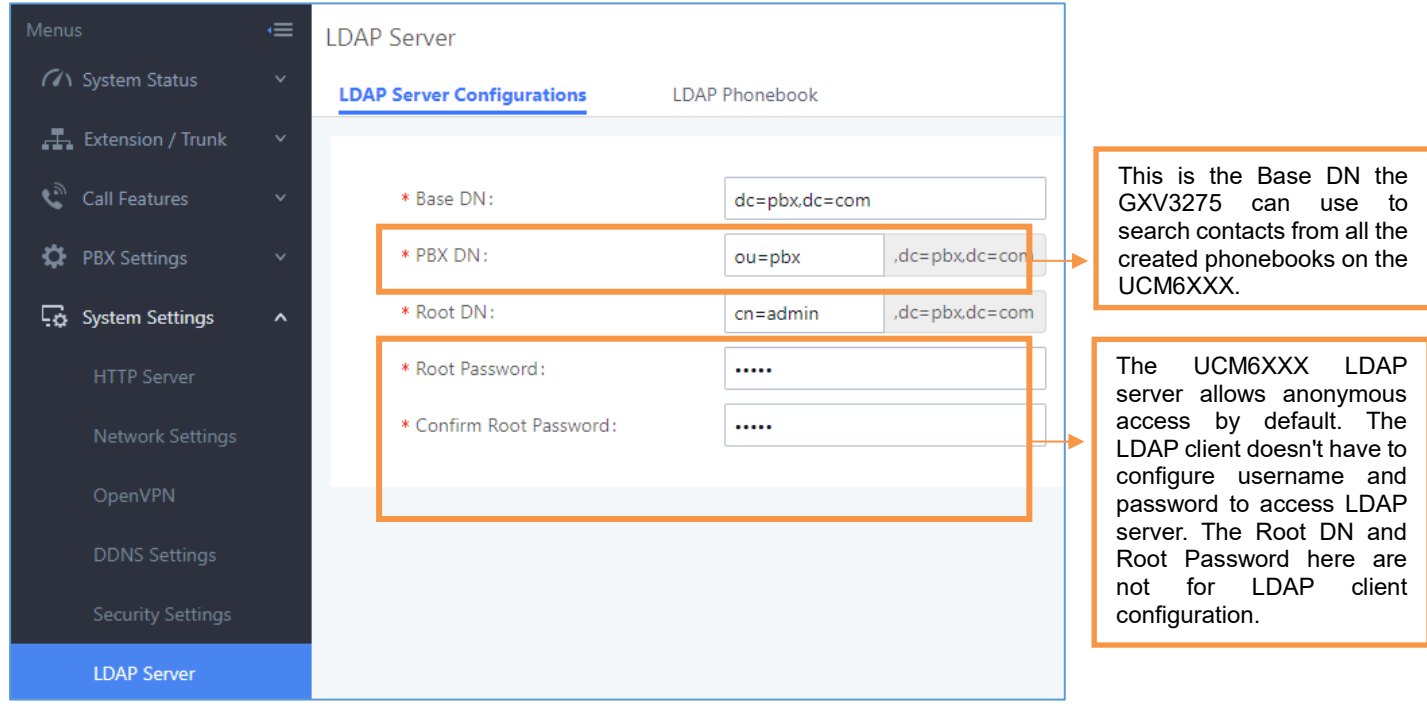

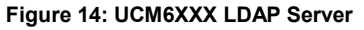

<span id="page-21-2"></span>3. The UCM6XXX has a default LDAP Phonebook with phonebook DN "ou=pbx,dc=pbx,dc=com", which contains all the extensions created on the PBX. Tap on icon  $\mathbb{C}$  to check the phonebook entries.

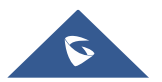

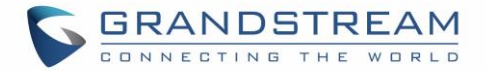

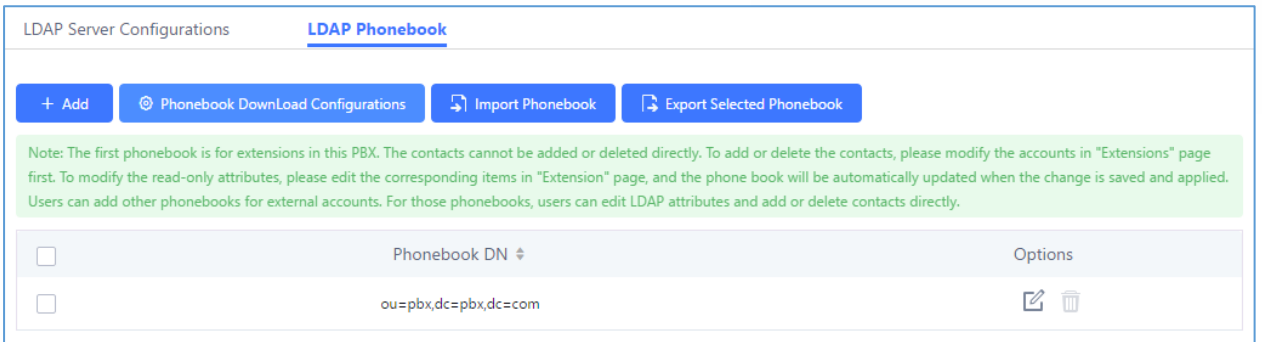

#### **Figure 15: UCM6XXX LDAP Phonebook**

<span id="page-22-1"></span>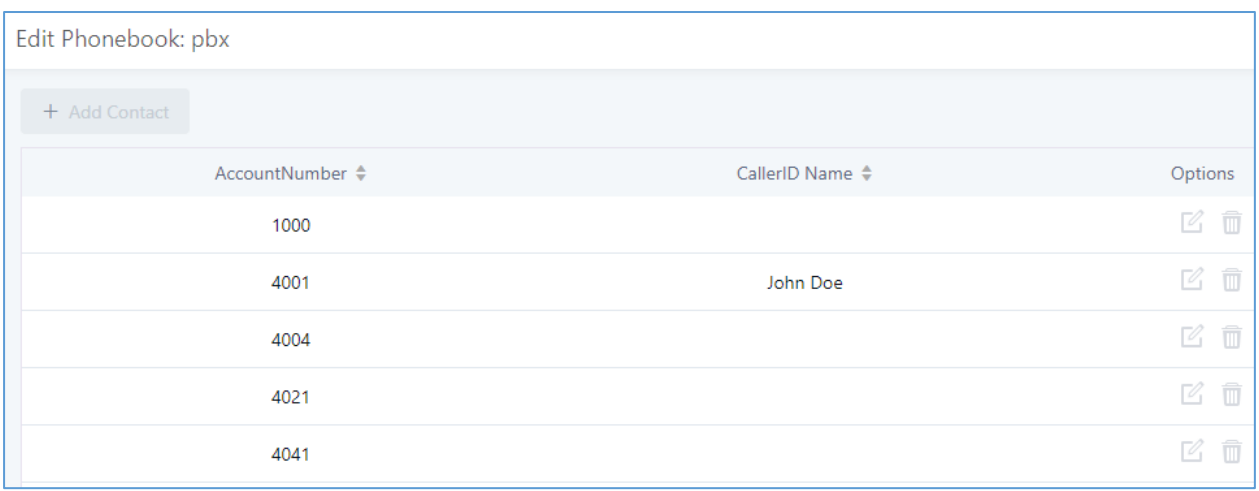

#### <span id="page-22-2"></span>**Figure 16: UCM6XXX LDAP Default Phonebook Entries**

## <span id="page-22-0"></span>**GXV3275 LDAP Configuration for UCM6XXX Default LDAP Phonebook**

The GXV3275 can be configured as shown in the figure below in order to use the default LDAP phonebook on the UCM6XXX LDAP server described in section [*UCM6XXX [Series IPPBX LDAP Server](#page-21-1)*].

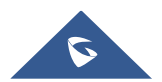

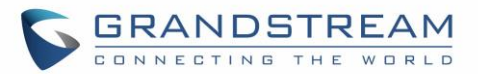

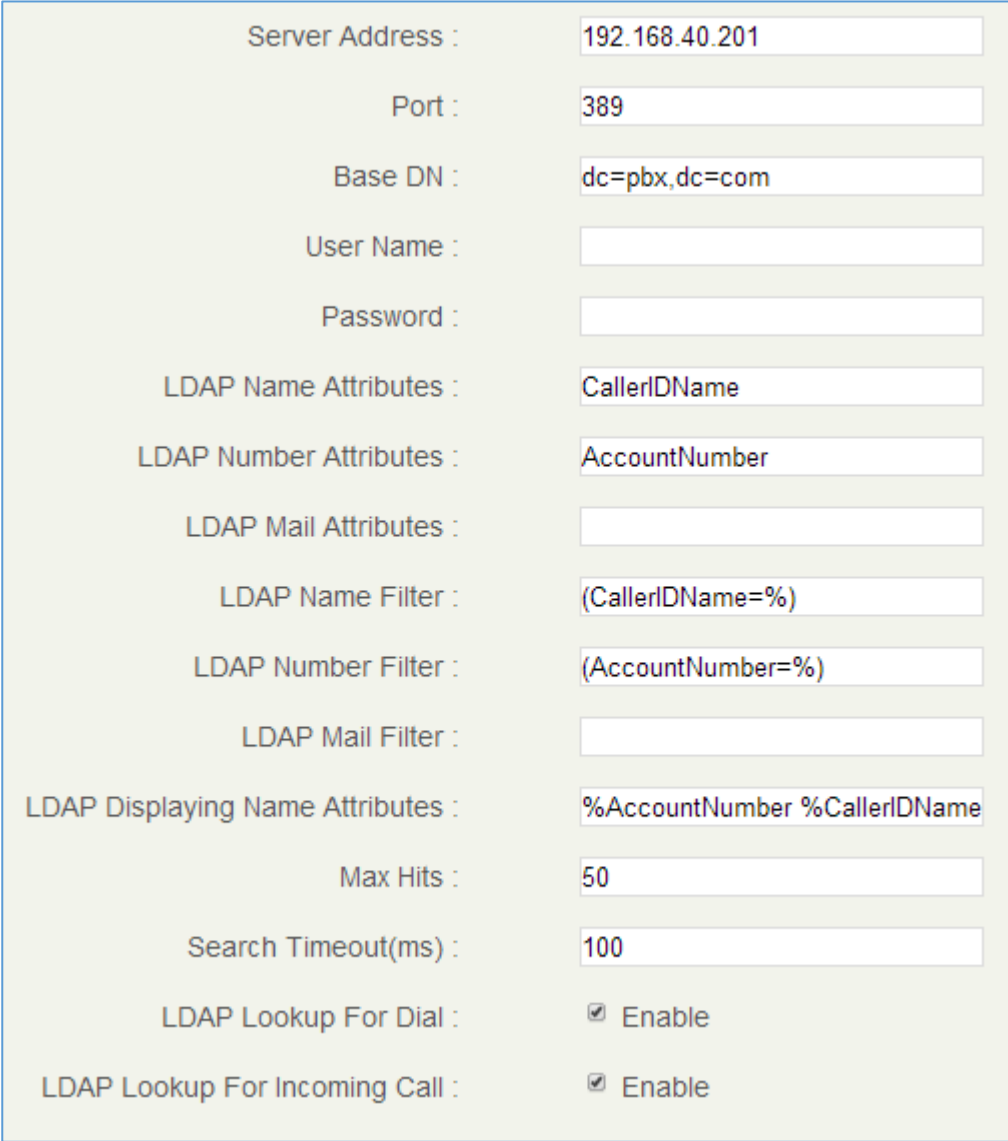

**Figure 17: Configure GXV3275 LDAP with UCM6XXX LDAP Default Phonebook**

<span id="page-23-0"></span>Users could also change the above filters and attributes as preferred according to the LDAP client sample configuration from the UCM6XXX web UI->System Settings->LDAP Server.

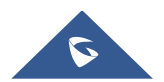

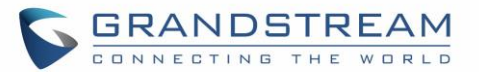

#### **1. Client Configuration Examples**

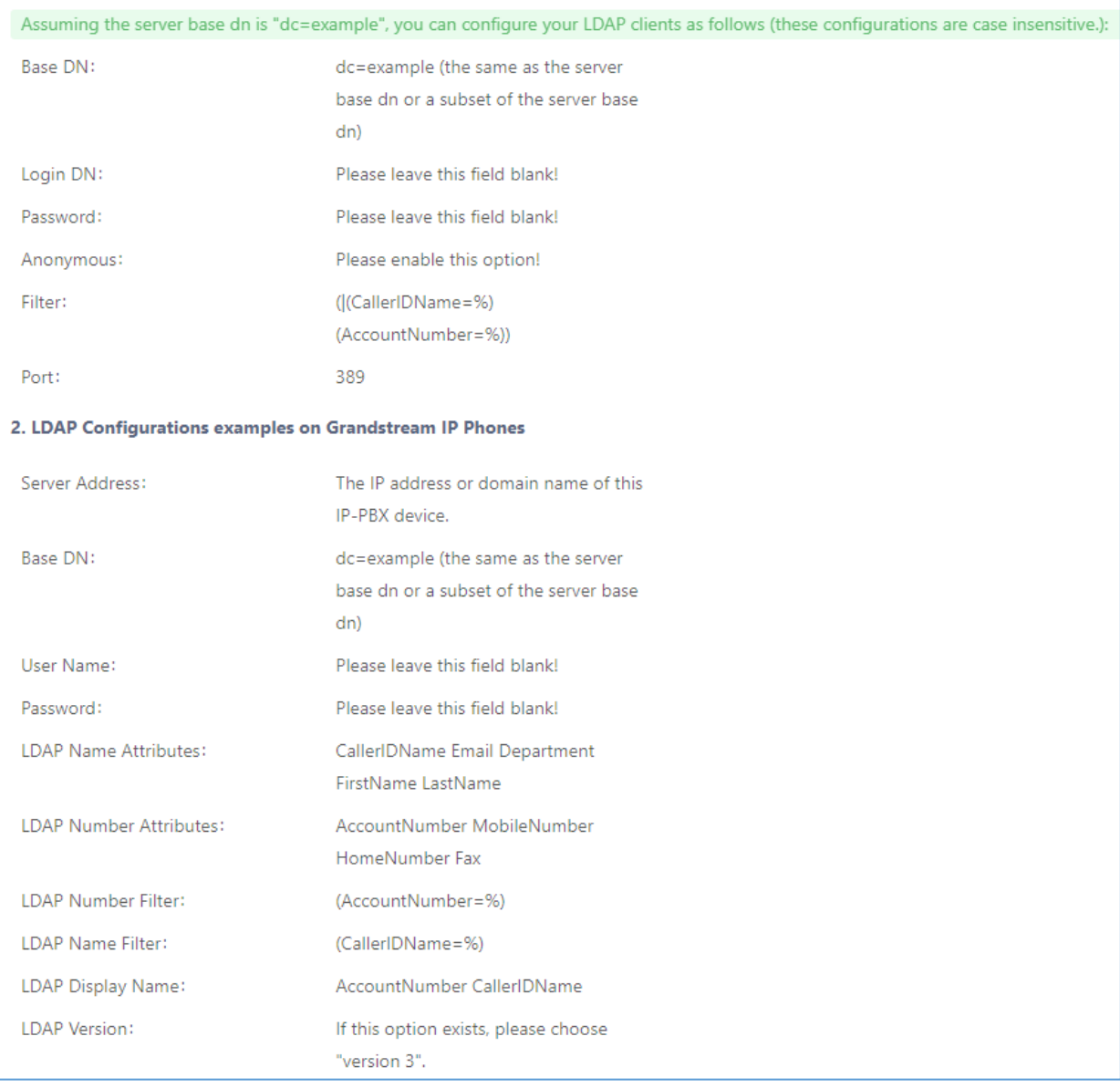

<span id="page-24-0"></span>**Figure 18: LDAP Client Configuration Sample from UCM6XXX**

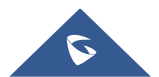